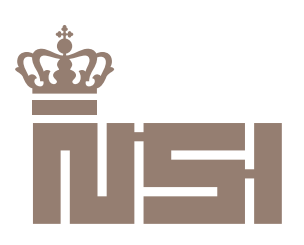

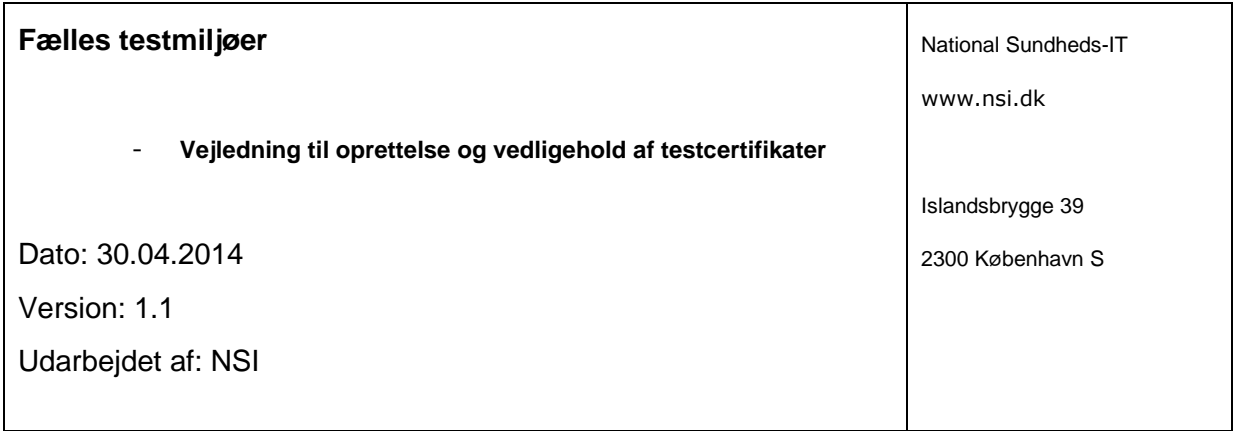

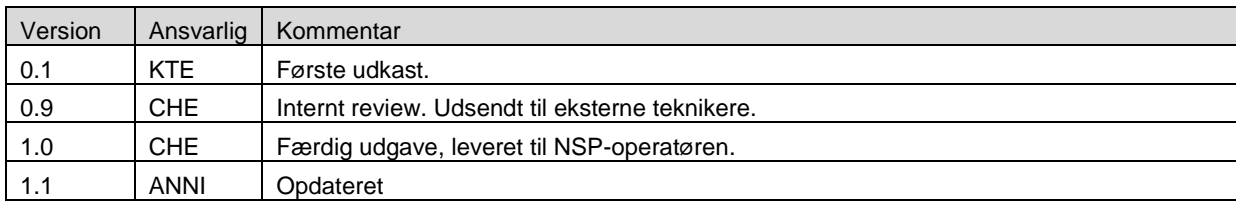

# Indholdsfortegnelse

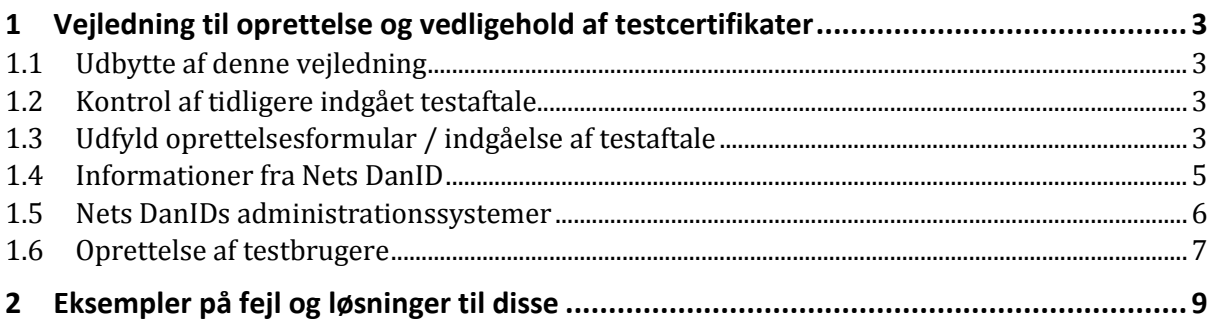

## **1 Vejledning til oprettelse og vedligehold af testcertifikater**

Brug af de fælles testmiljøer forudsætter gyldige testcertifikater fra Nets DanID. OCESoperatøren stiller et testmiljø tilrådighed, der anvendes til mange formål. Derfor skal man som bruger, i oprettelsesprocessen foretage en række valg og angive nogle oplysninger.

Denne vejledning beskriver indgåelse af testaftale med Nets DanID omkring brugen af NemID Testsystem på PreProduktion (PP), samt oprettelse og vedligehold af testcertifikater, med fokus på brugen af OCES-testmiljøet i forbindelse med de fælles NSP testmiljøer.

Det noteres at testaftale bør indgås i rimelig tid før behov, da Nets DanID kan være op til 14 dage om at oprette testdata og adgange pga. en påkrævet IP whitelist. Nets DanID anvender IP whitelist for at sikre at det kun er autoriserede parter der har adgang til testsystemet.

Nedenstående beskriver de trin der skal gennemføres for at opnå adgang til testsystemet hos Nets DanID.

## **1.1 Udbytte af denne vejledning**

Når du har gennemført hele vejledningen har du alle forudsætninger opfyldt for at teste på de fælles NSP testmiljøer.

Du kan helt konkret:

- Oprette testbrugere
- Tilknytte CPR nr. til testbrugere
- Oprette testvirksomheds- og testfunktionssignaturer
- Spærre og genudstede alle signaturtyper

Når du har gennemført de trin vejledningen beskriver er det specielt pkt 1.5 du skal anvende. Dette punkt beskriver brugen af selvbetjening.

Efterfølgende kan du oprette flere medarbejdere og bestille Virksomheds- og Funktionssignatur (hvilket også er beskrevet i pkt 1.5.)

## **1.2 Kontrol af tidligere indgået testaftale**

I nogen tilfælde kan der tidligere af andre i dit firma være indgået en aftale om adgang til Nets Danid's testmiljø. For at kontrollere om der allerede er indgået en aftale, kan du skrive til Nets DanID's tjenesteudbyder support på tu-support@danid.dk.

Hvis du har adgang kan du springe frem til punkt. 1.5 og 1.6.

## **1.3 Udfyld oprettelsesformular / indgåelse af testaftale**

Udfyld formularen nedenfor omkring adgang til testsystemet. Før denne formular kan udfyldes skal du kende den offentlige IP adresse på det netværk der anvendes til udstedelse af testcertifikater. Du kan finde din offentlige IP her:

[http://myip.dk](http://myip.dk/)

Formular til test adgang:

### [https://www.nets-danid.dk/produkter/for\\_tjenesteudbydere/](https://www.nets-danid.dk/produkter/for_tjenesteudbydere/nemid_tjenesteudbyder/nemid_tjenesteudbyder_support/skriv_til_nemid_tjenesteudbyder_support/adgang_til_testsystem/)  [nemid\\_tjenesteudbyder/nemid\\_tjenesteudbyder\\_support/](https://www.nets-danid.dk/produkter/for_tjenesteudbydere/nemid_tjenesteudbyder/nemid_tjenesteudbyder_support/skriv_til_nemid_tjenesteudbyder_support/adgang_til_testsystem/)  [skriv\\_til\\_nemid\\_tjenesteudbyder\\_support/adgang\\_til\\_testsystem/](https://www.nets-danid.dk/produkter/for_tjenesteudbydere/nemid_tjenesteudbyder/nemid_tjenesteudbyder_support/skriv_til_nemid_tjenesteudbyder_support/adgang_til_testsystem/)

Formularen er opdelt i en række skærmbilleder, hvor der skal angives en række oplysninger. Skærmbillederne gennemgås trinvis nedenfor.

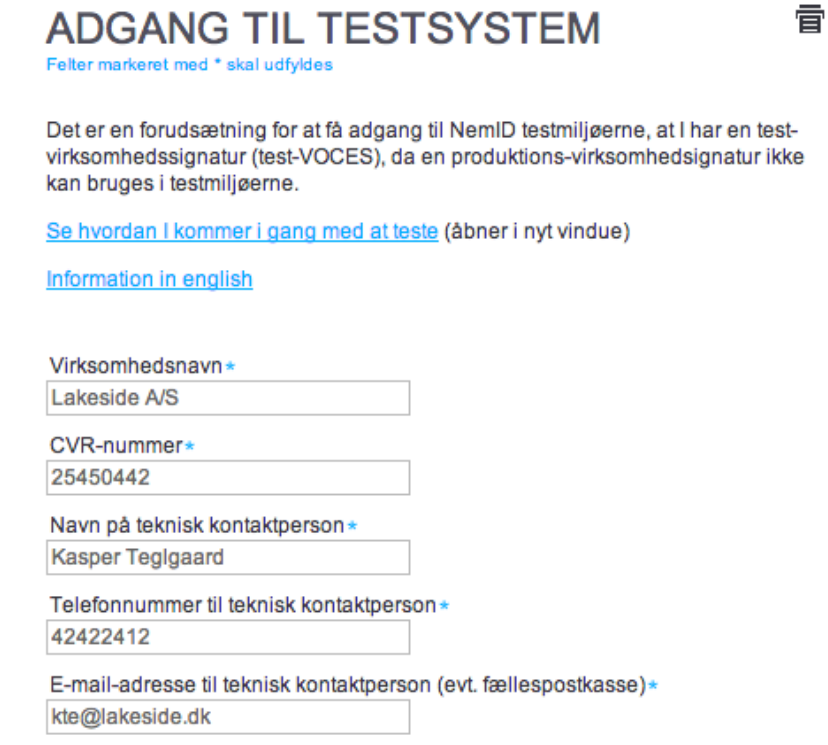

#### **Figur 1 – skærmprint med eksempel på udfyldelse af oprettelsesformularen.**

1. Stamoplysninger.

På første skærmbillede angives stamoplysninger for virksomheden, der ansøger om oprettelse på testmiljøet.

- **Virksomhedsnavn** er navnet på den virksomhed der er ansøger.
- **CVR-nummer** på virksomheden skal være det rigtige CVR nummer.
- **Navn på teknisk kontaktperson**
- **Telefon nr. til teknisk kontaktperson**
- **E-mailadresse på teknisk kontaktperson**. Overvej at gøre aftalen personuafhængig ved at anvende en afdelings- eller fællespostkasse.
- 2. Tekniske oplysninger
	- **Friendly Name** skal udfyldes, men er ikke relevant **IP adresse(r)** skal oplyses fordi Nets DanID sikrer deres testmiljø ved at whiteliste deres kunder, så de har sikkerhed for hvem der har adgang. Vær OBS på at det er den offentlige IP adresse der oplyses (kan findes på http://myip.dk) og ikke den lokale. Spørg evt. IT afdelingen om der er flere.

Der kan senere tilføjes IP adresser, men Nets DanID tager et gebyr på

DKK 1612,- for hver ændring.

Bemærk at IP adresserne angivet her er relevante i forhold til oprettelse og vedligehold af testcertifikater – det er **ikke** de IP adresser, der anvendes til brug i de fælles NSP testmiljøer.

- **Har test-virksomhedssignatur** her skal du (lidt bagvendt) bede Nets DanID oprette en test-virksomhedssignatur ved at vælge "Nej".
- **CVR/UID information** skal ikke udfyldes
- **PID tjenesten** er ikke relevant så alle kan sige 'nej'
- **RID tjenesten** skal kun bruges i forbindelse med virksomhedsløsninger hvor der er behov for at kende et eventuelt CPR nummer tilknyttet en given medarbejdersignatur. I forbindelse med anvendelse af de fælles NSP testmiljøer skal der vælges "Nej" her, idet de nødvendige informationer i de fælles testmiljøer i stedet hentes i det STS-signerede SOSI-IDkort.

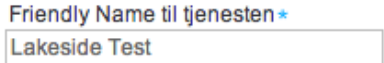

Friendly name er det navn der bliver vist i appletten når jeres brugere logger på jeres tjeneste.

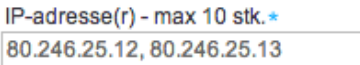

Angiv de IP adresser, der skal kunne tilgå tjenesterne på testmiljøet. Du kan angive op til 10 IP-adresser i denne bestilling. Skal der efterfølgende tilføies yderligere IP adresser koster dette DKK 1600,- per gang.

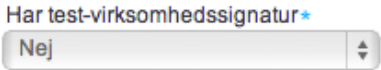

CVR/UID information i test-virksomhedssignatur

CVR/UID fremgår af VOCES certifikatet under Detaljer for certifikat. Her indeholder feltet Emne, under egenskaber, SERIALNUMBER, og værdien for CVR/UID kan her aflæses.

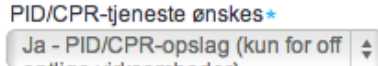

Læs mere om PID/cpr-tjenesten (åbner i nyt vindue)

RID/CPR-tjeneste ønskes\*

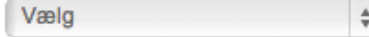

Læs mere om RID/CPR-tjenesten (åbner i nyt vindue)

Evt. kommentar

Send

**Figur 2 – Skærmprint med anden del af formularen.** 

#### **1.4 Informationer fra Nets DanID**

Når formularen er udfyldt og sendt, vil den tekniske kontaktperson indenfor 5 arbejdsdage modtage en e-mail fra Nets DanID med oplysninger omkring følgende:

- 1. Hvornår whitelist af IP adresser finder sted
- 2. Installationsmail til test medarbejdersignatur med installationskode

Denne signatur er administratorsignaturen, som frem over bruges til at bestille øvrige signaturer med.

- 3. Installationsmail til test-virksomhedssignatur med installationskode Dette er særligt til tjenesteudbydere og derfor er denne signatur ikke relevant for jer.
- 4. Bekræftelse af test-friendlyname (navn i appletten) også kun relevant for tjenesteudbydere ikke relevant.

Denne mail indeholder yderligere alle links til Nets-DanIDs testsystemer.

#### **1.5 Nets DanIDs administrationssystemer**

Du kan nu logge på selvbetjeningssiden med det udstedte administratorcertifikat og oprette alle yderligere signaturtyper. Du finder selvbetjeningen her:

[https://erhverv.pp.certifikat.dk/produkter/nemid\\_medarbejdersignatur/log\\_paa\\_](https://erhverv.pp.certifikat.dk/produkter/nemid_medarbejdersignatur/log_paa_nemid_selvbetjening/log_paa_med_noeglefil/) [nemid\\_selvbetjening/log\\_paa\\_med\\_noeglefil/](https://erhverv.pp.certifikat.dk/produkter/nemid_medarbejdersignatur/log_paa_nemid_selvbetjening/log_paa_med_noeglefil/)

Fra denne side kan der oprettes medarbejdercertifikater, og eksisterende certifikater kan fornyes m.v.

Det første du bør gøre er at tilkøbe<sup>1</sup> CPR servicen. I venstre navigationen skal du klikke på linket **Tilføj services** og enten vælge at tilkøbe "**Cpr-tilknytning**" eller "**Pro-pakke**". Vi anbefaler du tilkøber Pro-pakken, da du her får adgang til alle signaturtyper i ubegrænset form og samtidig tilkøber Cpr-tilknytning.

-

 $<sup>1</sup>$  Alle funktioner på testsystemet er gratis, men på Nets DanID's side skal man stadig "tilkøbe" funktioner. Dette</sup> bliver dog ikke faktureret.

| <b>TILFØJ SERVICES</b>                              |                        |                                | 膏      | Du har ingen afventende<br>bestillinger. |                        |  |
|-----------------------------------------------------|------------------------|--------------------------------|--------|------------------------------------------|------------------------|--|
| Tilpas NemID, så det matcher din virksomheds behov. |                        |                                |        |                                          |                        |  |
| <del>- S</del> ervices                              |                        |                                |        | <b>TILFØJEDE SERVICES</b>                |                        |  |
| <b>Service</b>                                      |                        | <b>Oprettelse Kvartalspris</b> | Tilføj | Pro-pakke                                | $\widehat{\mathbf{m}}$ |  |
| Pro-pakke Læs mere                                  | 5.000,00<br><b>DKK</b> | 1.350,00<br><b>DKK</b>         |        | Udstedelse på<br>hardware                | M                      |  |
| Cpr-tilknytning Læs mere                            | 0,00 DKK               | 0,00 DKK                       |        | Cpr-tilknytning                          | m                      |  |
| Ekstra administrator Læs mere                       | 0,00 DKK               | 350,00 DKK                     | +      |                                          |                        |  |
| Udstedelse på hardware Læs mere                     | $0.00$ DKK             | 0,00 DKK                       |        |                                          |                        |  |
|                                                     |                        |                                |        | Oprettelsesgebyr                         | 5.000,00 DKK           |  |
| <del>- Support</del>                                |                        |                                |        | Kvartalspris                             |                        |  |
| <b>Service</b>                                      |                        | Oprettelse Kvartalspris Tilføj |        |                                          | 1.350,00 DKK           |  |
| Administratorsupport Læs mere                       | 0,00 DKK               | 0,00 DKK                       | ٠      | <b>Til fakturering</b>                   |                        |  |
| 1st line-support Læs mere                           | 100,00<br><b>DKK</b>   | 60,00 DKK                      | ٠H     |                                          | 6.350,00 DKK           |  |
| 2nd line-support Læs mere                           | $0.00$ DKK             | 2.500,00<br><b>DKK</b>         |        |                                          | <b>KØB</b>             |  |

**Figur 3 – skærmprint med eksempel på "tilkøb" i selvbetjeningen.**

Når du har valgt de services du ønsker skal du klikke "**Køb**" i højre side. Og på næste side godkende købet.

## **OBS: Det koster ikke noget at være på testmiljøet.**

Administrator kan bestille Virksomheds- og Funktions- signature via selvbetjeningsmenuen

Vælg "Øvrige signaturer" i venstremenuen og vælg bestil enten Virksomhedssignatur eller Funktionssignatur

## **1.6 Oprettelse af testbrugere**

Bemærk at certifikater til brug i de fælles NSP miljøer skal have tilknyttet et CPR nummer, der indgår i puljen af sammenhængende testdata – og CPR nummeret skal "tilhøre" den virksomhed/organisation, der udsteder testcertifikatet. For yderligere information omkring sammenhængende testdata henvises til NSP-operatørens hjemmeside:

#### <https://www.nspop.dk/display/web/Testdata>

**OBS:** Vær opmærksom på at før du kan oprette brugere i Nets DanIDs testsystem med CPR nummer skal identiteten for brugeren oprettes i et system der hedder test tools.

#### Du opretter en CPR identitet i Nets DanIDs Testtools på følgende måde:

https://appletk.danid.dk/testtools/

- o Brugernavn: oces
- o Password: nemid4all

#### Create new identity or view existing

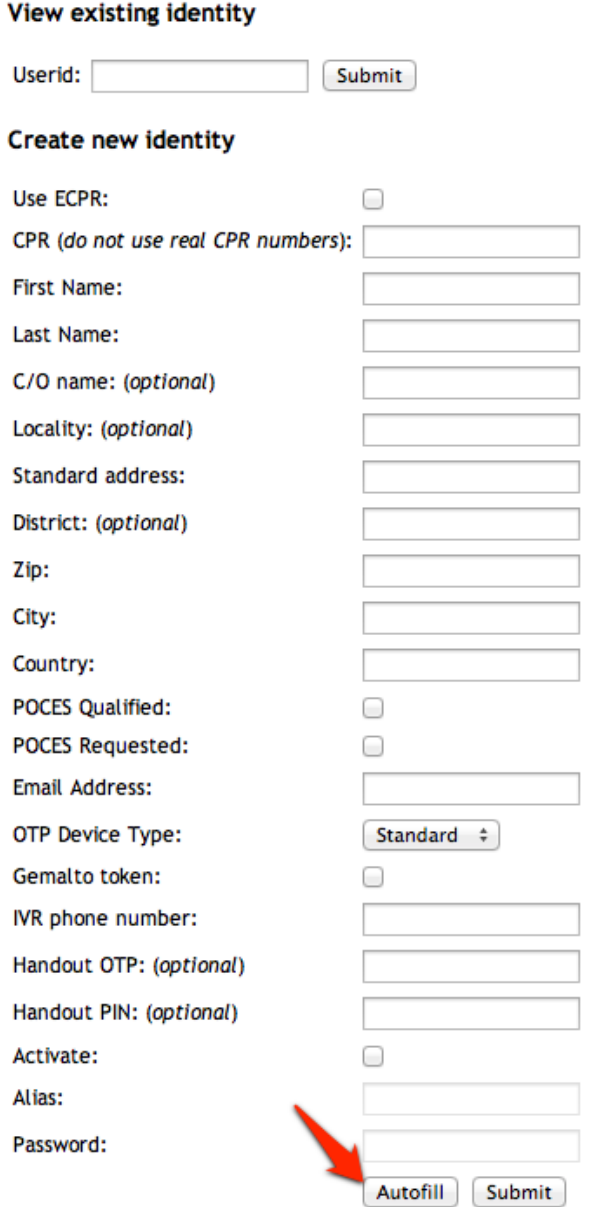

Udfyld med ønsket data, eller brug knappen "**autofill**" i bunden af siden og få felterne udfyldt automatisk. Efter du har trykket på "**autofill**", skal du tilrette CPR feltet med det CPR nummer og navn du ønsker din testbruger skal have. Klik efterfølgende på "**submit**".

Når identiteten er oprettet kan du efterfølgende oprette brugeren på Nets DanIDs selvbetjeningsside med matchende data. Husk at udstede certifikat med CPR tilknytning.

## **2 Eksempler på fejl og løsninger til disse**

- Der er ikke adgang til erhverv.pp.certifikat.dk (siden kan ikke vises)
	- o Du tilgår siden fra en maskine der ikke er IP whitelisted. Kontakt teknisk kontaktperson i virksomheden for at verificere at jeres IP adresse er whitelisted – og kontakt ellers Nets DanID på tu-support@danid.dk for at tilføje/ændre IP. **Vær opmærksom på at det koster DKR 1612,- pr ændring og tager op til 7 arbejdsdage.** For hurtigere respons, skriv at I accepterer ændringsgebyr i den første mail.
- Nets-DanID testmiliø er nede?
	- o Hvis du er sikker på jeres IP er whitelisted og der ikke er modtaget information fra Nets DanID om at der er ustabilitet eller drift fejl på testmiljøerne kan du kontakte Nets DanID på [tu-support@danid.dk](mailto:tu-support@danid.dk) og notificere omkring den manglende adgang til testmiljø.
- Mit NemID administrator certifikat kan ikke logge på selvbetjening?
	- o Tjek at certifikat ikke er udløbet (udløbsdato kan ses under certifikatinformation). Er det udløbet skal det genudstedes af Nets DanID. Skriv til [tu](mailto:tu-support@danid.dk)[support@danid.dk](mailto:tu-support@danid.dk) med CVR/RID information.
	- o Tjek du logger på korrekt miljø. Du skal logge på Nets DanIDs PP testmiljø her:

[https://erhverv.pp.certifikat.dk/produkter/nemid\\_medarbejdersignatur/log\\_paa](https://erhverv.pp.certifikat.dk/produkter/nemid_medarbejdersignatur/log_paa_nemid_selvbetjening/log_paa_med_noeglefil/index.html) nemid selvbetjening/log paa med noeglefil/index.html

- Der er ikke noget CPR nummer tilknyttet testbruger?
	- o Tjek at brugeren har tilknyttet CPR nummer i Nets DanID's selvbetjening.
		- Log på Selvbetjening her: [https://erhverv.pp.certifikat.dk/produkter/nemid\\_medarbejdersignatur/l](https://erhverv.pp.certifikat.dk/produkter/nemid_medarbejdersignatur/log_paa_nemid_selvbetjening/log_paa_med_noeglefil/index.html) [og\\_paa\\_nemid\\_selvbetjening/log\\_paa\\_med\\_noeglefil/index.html](https://erhverv.pp.certifikat.dk/produkter/nemid_medarbejdersignatur/log_paa_nemid_selvbetjening/log_paa_med_noeglefil/index.html)
		- I venstre menuen kan du fremsøge brugeren. Tiek at der står et CPR nummer under brugeren.
		- **Er der IKKE noget CPR felt skal du først tilknytte denne service.**
			- Læs 1.6 om "tilkøb" af service
			- **Vær OBS på at CPR nummeret skal eksistere på forhånd for at det kan tilknyttes!**
			- Læs 1.7 om oprettelse af testbrugere og brug af Testtools